VULCAN **Płace VULCAN** 

# Jak utworzyć deklaracje PIT, podpisać je certyfikatem i wysłać do systemu e-Deklaracje?

Warunkiem obligatoryjnym umożliwiającym elektroniczne przekazywanie dokumentacji do urzędów skarbowych jest posiadanie aktualnego certyfikatu, a także podpisywanie składanych deklaracji bezpiecznym podpisem kwalifikowanym, który jest każdorazowo weryfikowany przez system, co uniemożliwia zmianę treści dokumentu bez naruszenia podpisu. Te dwa warunki są gwarantem poufności i autentyczności przekazywanych danych.

W programie *Płace VULCAN* można utworzyć deklaracje PIT-11, PIT-4R, PIT-8AR, PIT-R oraz IFT-1, podpisać je kwalifikowanym podpisem i eksportować do systemu *e-Deklaracje*.

#### Zagadnienia omawiane w poradzie

[Tworzenie deklaracji PIT](#page-0-0) Podpisywanie deklaracji kwalifikowanym podpisem Wysyłanie podpisanych deklaracji do systemu e-Deklaracje Drukowanie UPO dla deklaracji poprawnie wysłanych

#### <span id="page-0-0"></span>**Tworzenie deklaracji PIT**

1. W programie Płace VULCAN przejdź do widoku **Wydruki/ Formularze PIT**.

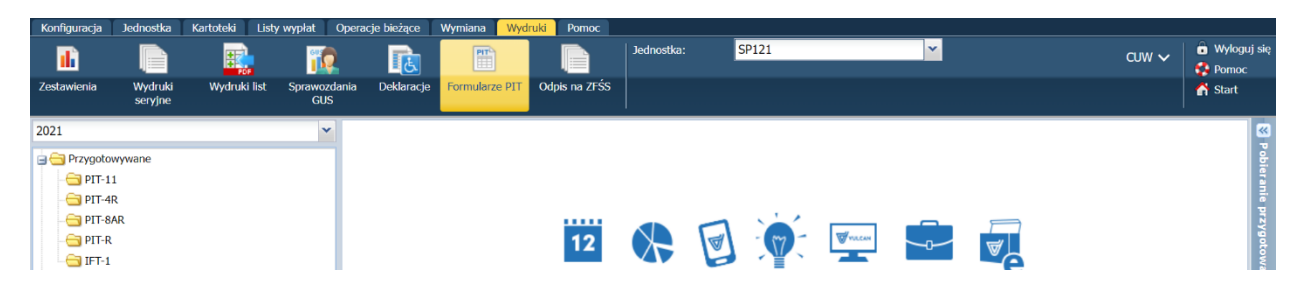

- 2. W polu nad drzewem danych ustaw rok, za który chcesz utworzyć deklaracje.
- 3. W drzewie danych, w gałęzi **Przygotowywane** wybierz właściwy rodzaj deklaracji.
- 4. Wybierz umowy (dla PIT-11 i IFT-1) lub listy wypłat (dla PIT-4R i PIT-8AR), dla których mają zostać utworzone deklaracje.
- 5. Kliknij przycisk **Utwórz PITy**.

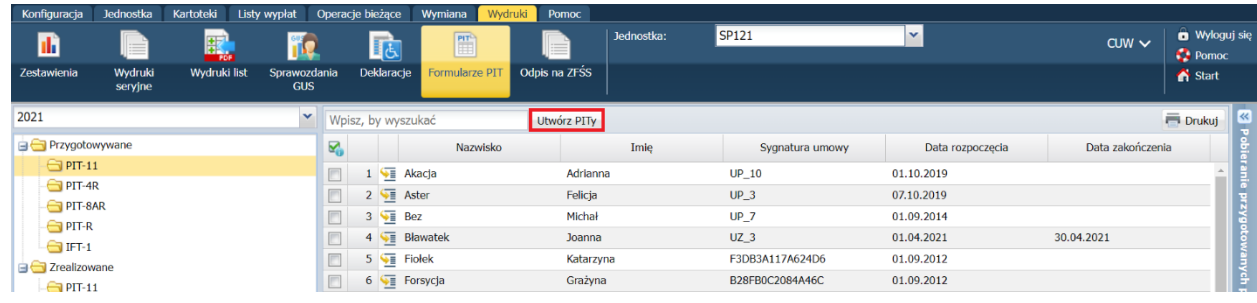

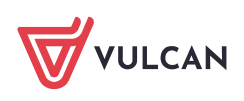

6. W wyświetlonym oknie zweryfikuj dane i kliknij przycisk **Zapisz**.

W przypadku deklaracji PIT-11 dane do weryfikacji znajdują się na dwóch kartach: **Dane podstawowe** oraz **Koszty uzyskania przychodu z tytułu umowy o pracę**.

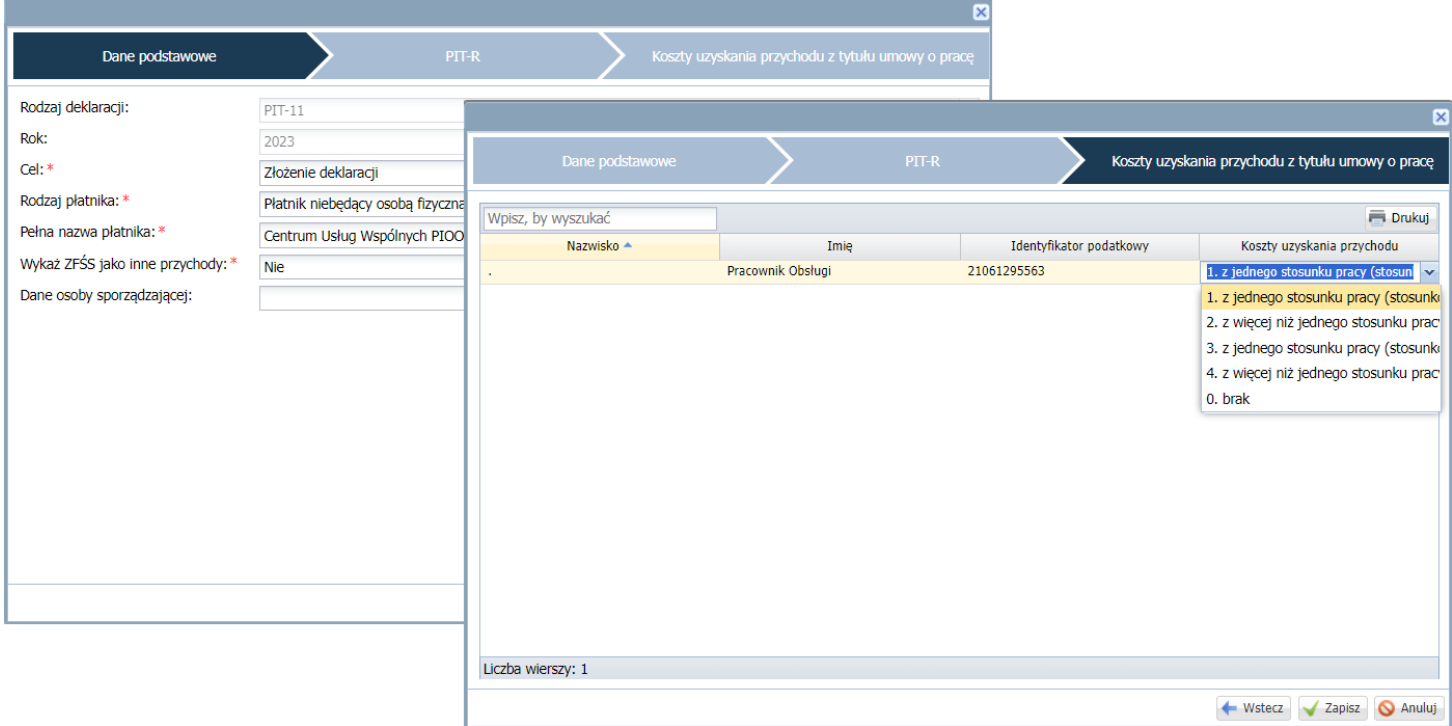

7. Poczekaj, aż PIT-y zostaną przygotowane.

Postęp prac możesz obserwować w panelu **Pobieranie przygotowanych plików**. Utworzone deklaracje pojawią się w gałęzi **Zrealizowane**.

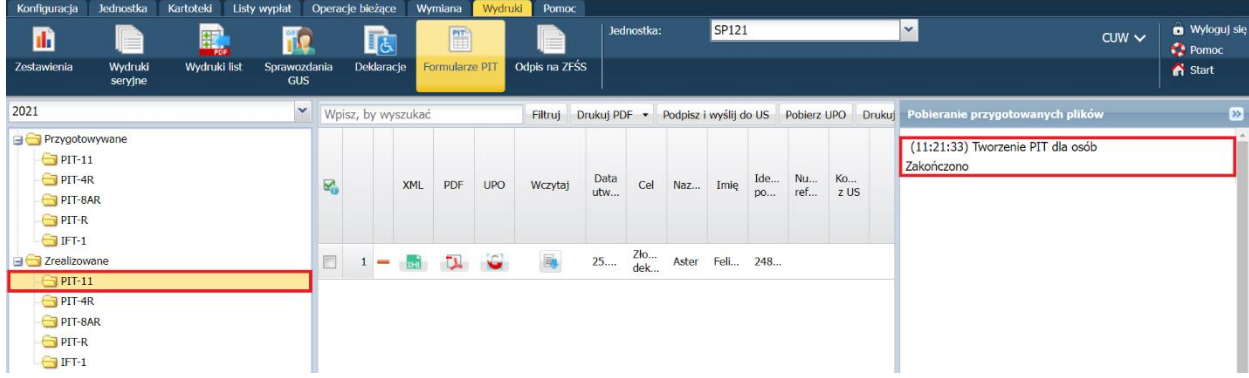

8. Zminimalizuj panel **Pobieranie przygotowanych plików**, klikając ikonę

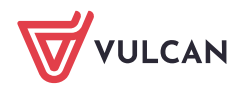

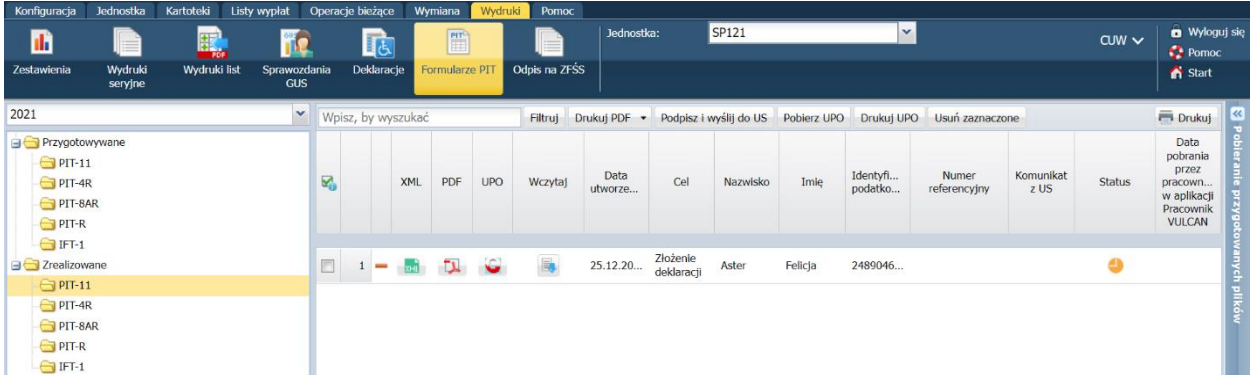

Zwróć uwagę na kolumnę **Status**, w której graficznie prezentowany jest status deklaracji. W tabeli poniżej opisano znaczenie wszystkich ikon, które mogą pojawić się w kolumnie **Status**.

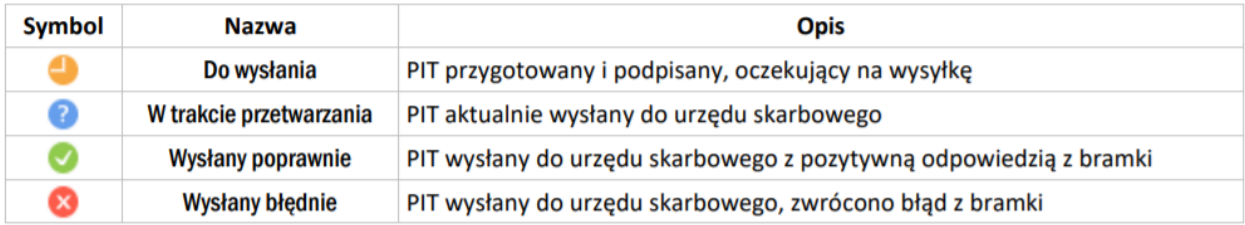

#### **Podpisywanie deklaracji kwalifikowanym podpisem**

Podpisywanie deklaracji odbywa się w aplikacji *Vulcan.Midas.Signer.App*, którą pobiera się z programu Płace VULCAN.

1. Pobierz aplikację Vulcan.Midas.Signer.App.

Zaznacz deklaracje, które chcesz podpisać (o statusie Do podpisania).

Kliknij przycisk **Podpisz i wyślij do US**.

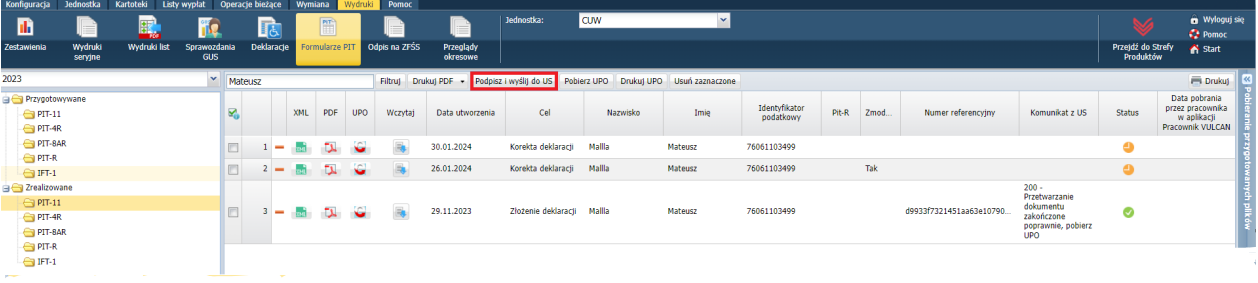

Na środku ekranu pojawi się komunikat odnośnie konieczności pobrania aplikacji w celu podpisania deklaracji. Kliknij przycisk **Tak**.

Przed użyciem podpisu niezbędne jest uruchomienie usługi podpisywania elektronicznego. W tym celu należy pobrać i uruchomić aplikację: Vulcan.Midas.Signer.App. Po uruchomieniu pobranej aplikacji będzie można użyć podpisu. Czy chcesz pobrać aplikację Vulcan. Midas. Signer. App?

> Tak **Nie** Anuluj

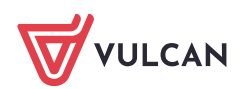

**www.vulcan.edu.pl**

Domyślnie plik zapisywany jest w folderze **Pobrane**, chyba że użytkownik wskazał inną lokalizację przed pobraniem lub ustawienia przeglądarki wskazują na inny folder domyślny.

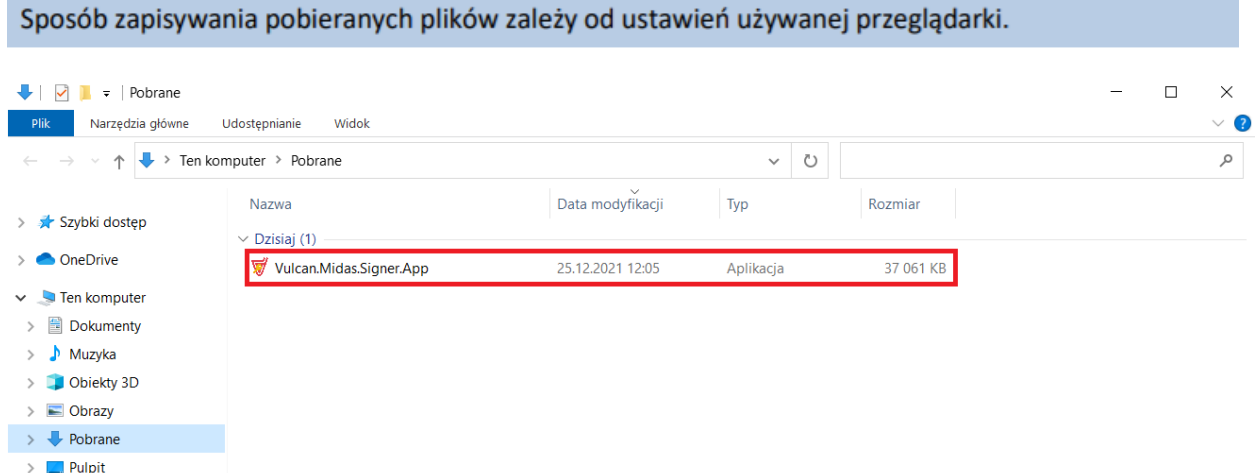

2. Uruchom pobraną aplikację.

Po dwukrotnym kliknięciu lewym przyciskiem myszy na plik, w prawym dolnym rogu ekranu na pasku zadań pojawi się ikona aplikacji. Będzie to oznaczać, że aplikacja została poprawnie uruchomiona w tle.

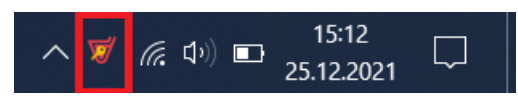

3. Wróć do programu *Płace VULCAN* i ponownie wciśnij przycisk **Podpisz i wyślij do US**.

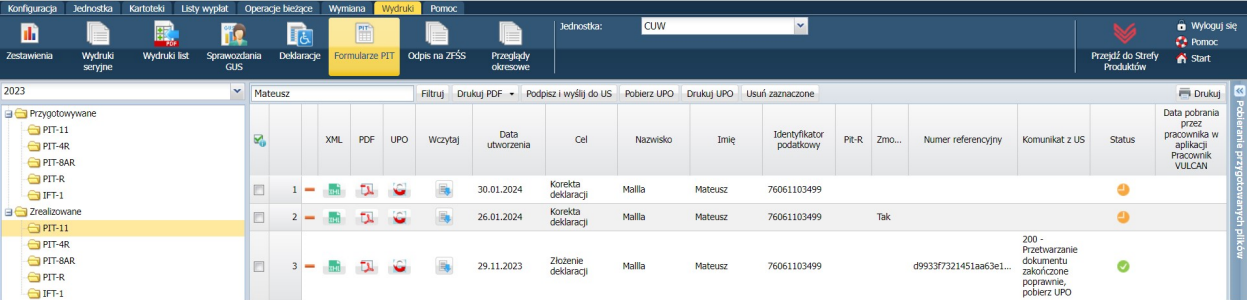

4. Wybierz certyfikat i wciśnij przycisk **OK**.

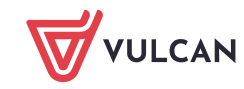

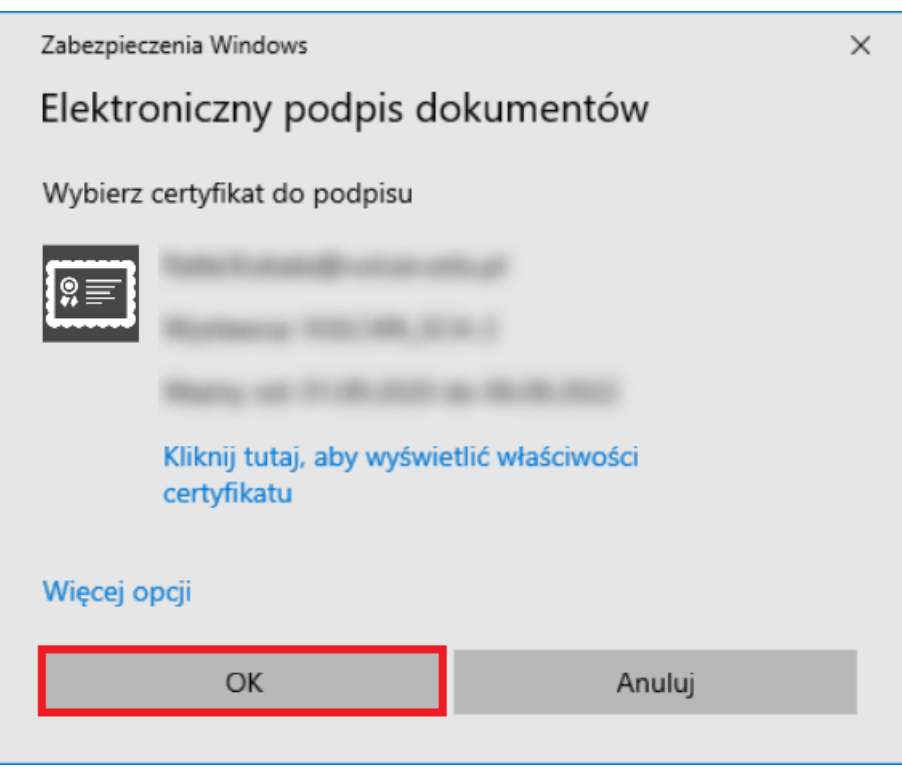

5. Wyświetli się okno, w którym wprowadza się PIN karty kryptograficznej. Jeśli PIN jest wymagany, wprowadź go. Jeśli nie jest wymagany, pozostaw pole puste. Kliknij przycisk **Akceptuj**.

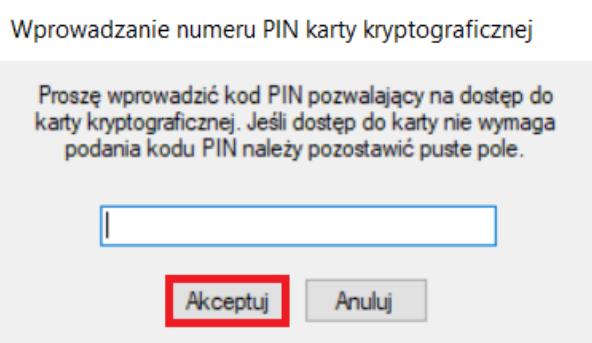

### **Wysyłanie podpisanych deklaracji do systemu e-Deklaracje**

1. W oknie, które się wyświetli, zaznacz opcję **Akceptuję**, a następnie kliknij przycisk **Wyślij**.

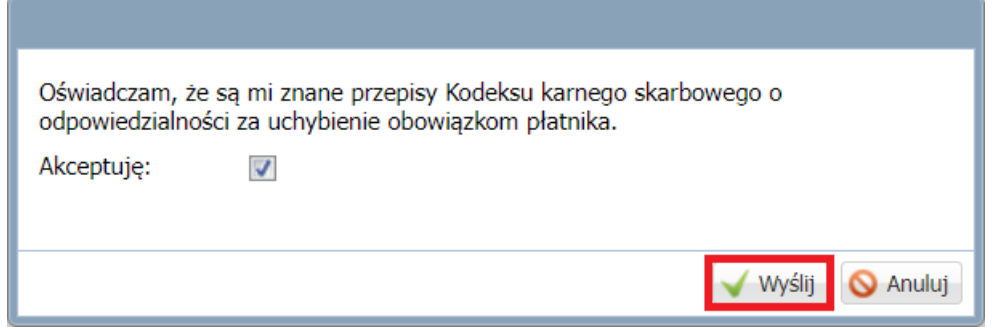

2. Wyświetli się informacja, że deklaracje zostały wysłane.

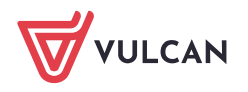

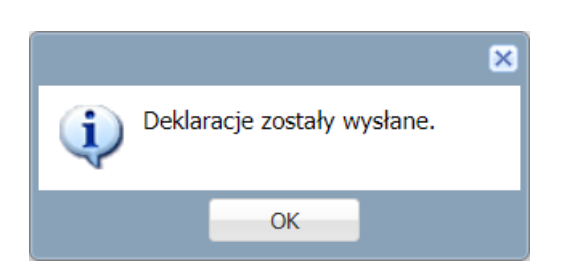

Każdemu wysłanemu dokumentowi zostanie nadany numer referencyjny (kolumna **Numer referencyjny**) oraz jeden ze statusów:

- W trakcie przetwarzania, ikona
- Wysłany poprawnie, ikona  $\frac{1}{2}$
- Wysłany błędnie, ikona

Natomiast w kolumnie **Komunikat z US** pojawią się odpowiedzi z bramki urzędu skarbowego w postaci trzycyfrowego kodu wraz z opisem.

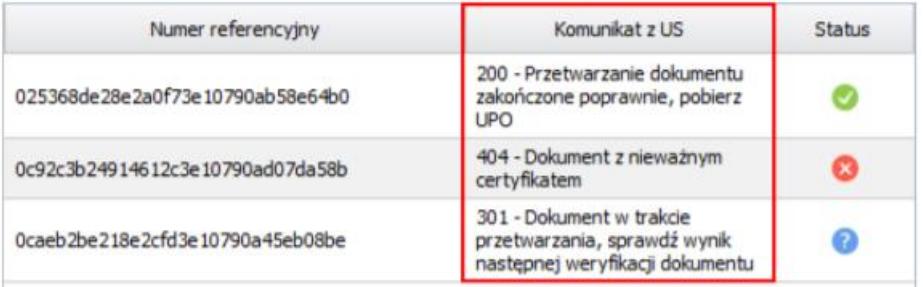

Kod odpowiedzi z bramki US powiązany jest ze statusem wysłanej deklaracji:

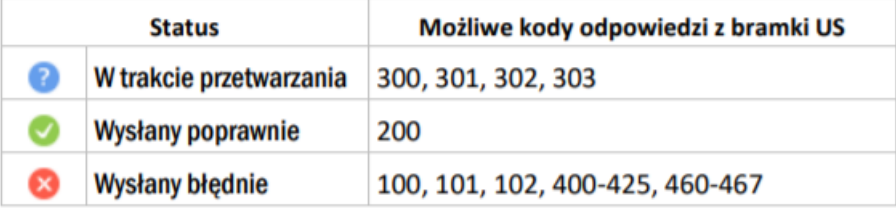

3. Jeśli wysłanym dokumentom zostały nadane statusy **W trakcie przetwarzania**, to po pewnym czasie sprawdź, czy ich status w systemie e-Deklaracje zmienił się. W tym celu kliknij przycisk **Pobierz UPO**.

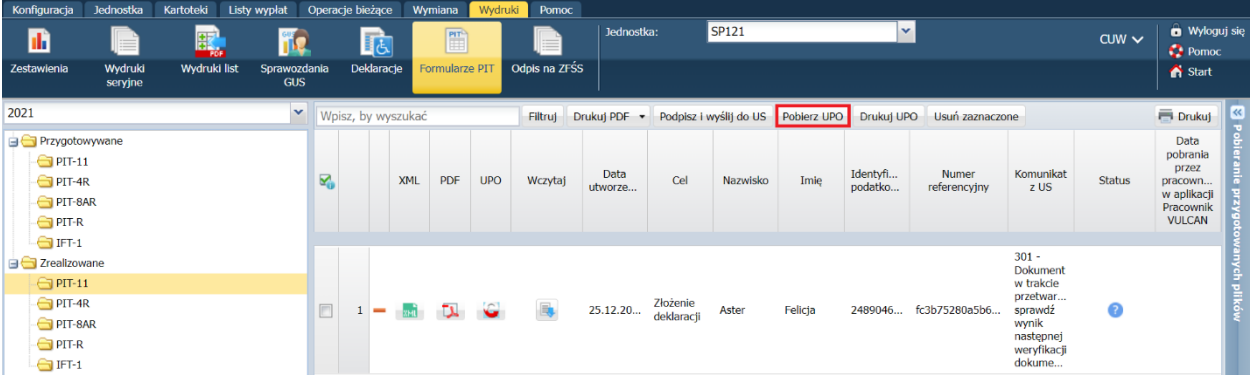

Jeśli status deklaracji zmienił się , to dane w programie zostaną uaktualnione. Kliknięcie przycisku **Pobierz UPO** powoduje również pobranie dokumentów UPO.

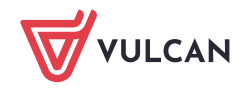

## **Drukowanie UPO dla deklaracji poprawnie wysłanych**

- 1. Zaznacz deklaracje, dla których chcesz wydrukować UPO (o statusie **Wysłany poprawnie**).
- 2. Kliknij przycisk **Drukuj UPO**.

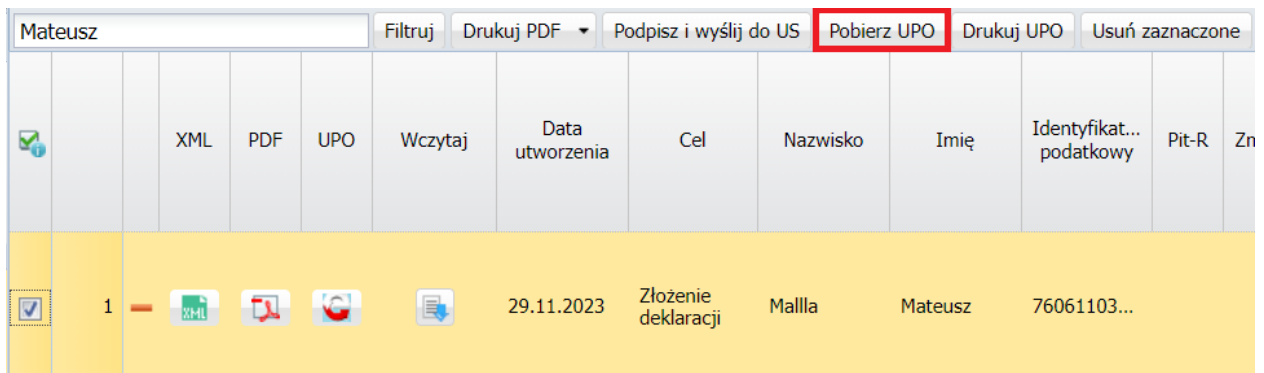

3. Poczekaj, aż plik zostanie przygotowany i pojawi się w panelu **Pobieranie przygotowanych plików**.

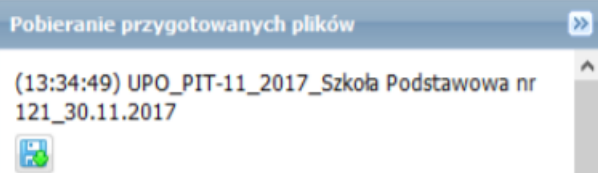

Generowany jest plik ZIP o nazwie <UPO>\_<RodzajDeklaracji>\_<rok>\_<Skrót jednostki>\_<BieżącaData>, który zawiera dokumenty PDF z UPO.

- 4. Kliknij ikonę
- 5. W wyświetlonym oknie zaznacz opcję **Zapisz plik** i kliknij przycisk **OK**.

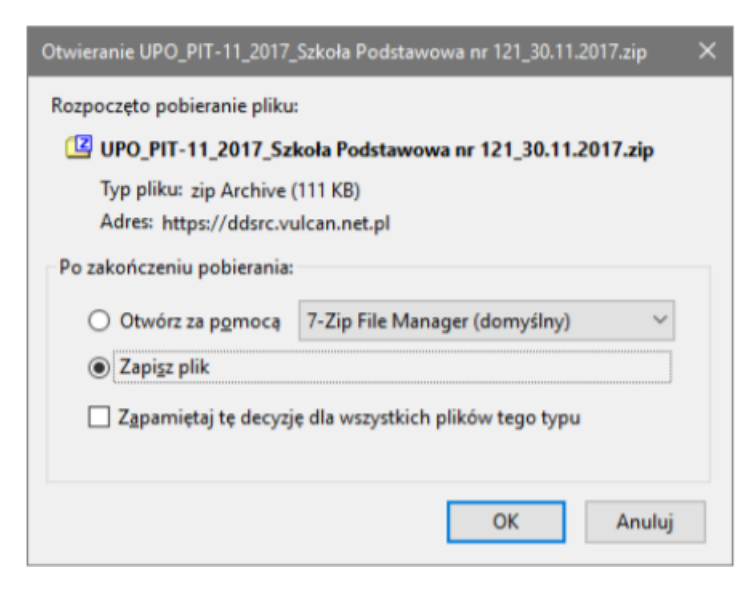

6. Zapisz plik ZIP na dysku komputera, a następnie wypakuj z niego pliki PDF.

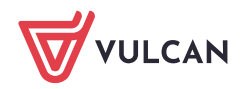

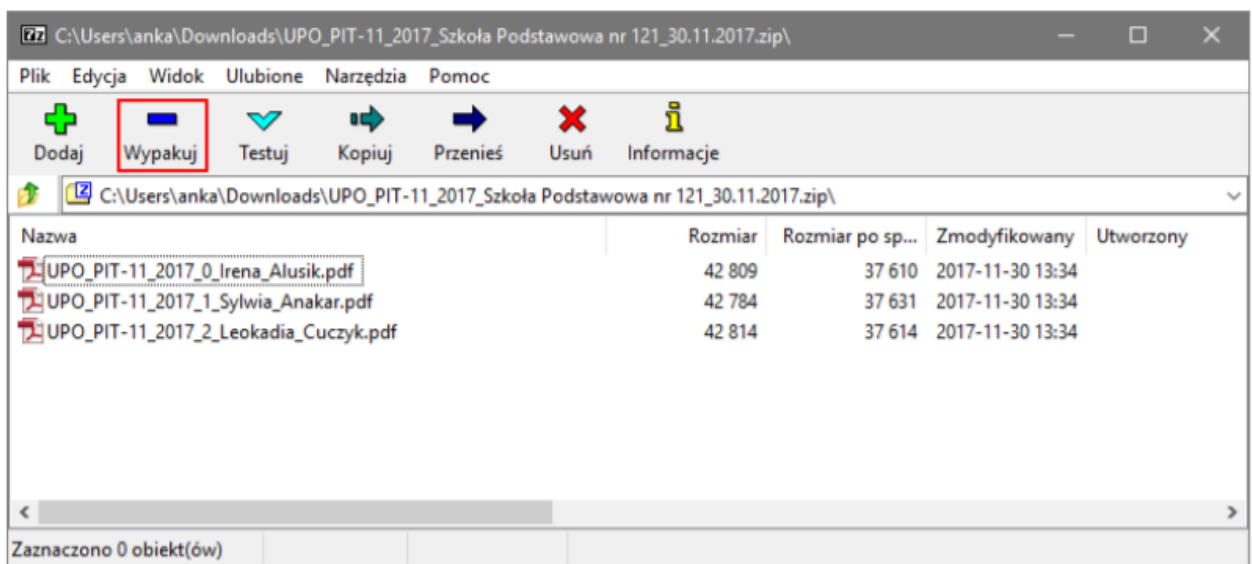

7. Otwórz wybrany dokument PDF i wydrukuj go.

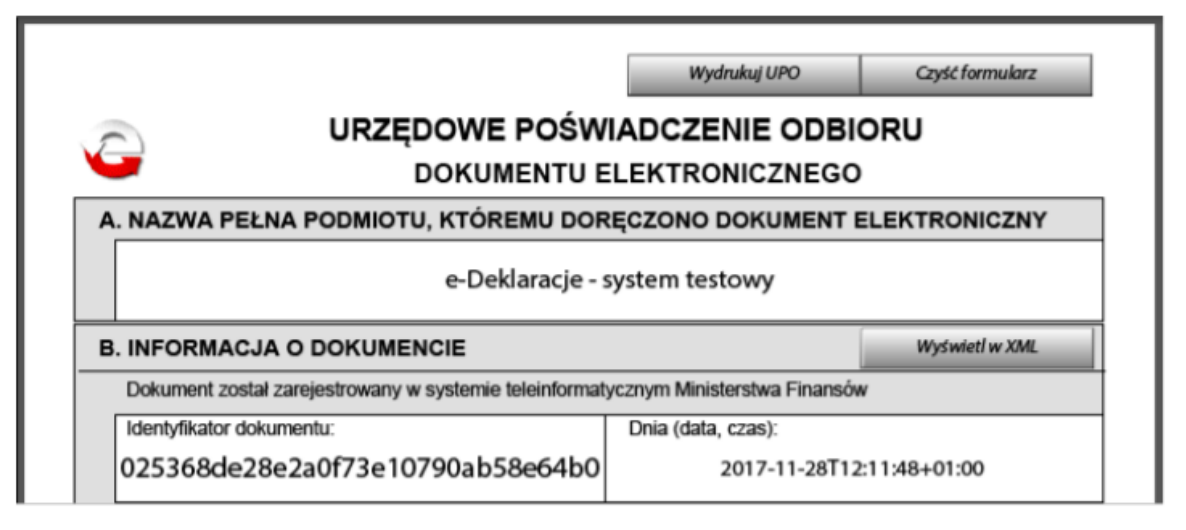

Plik PDF z UPO wybranej deklaracji (o statusie **Wysłany poprawnie**) możesz również utworzyć, klikając ikonę w wierszu tej deklaracji.

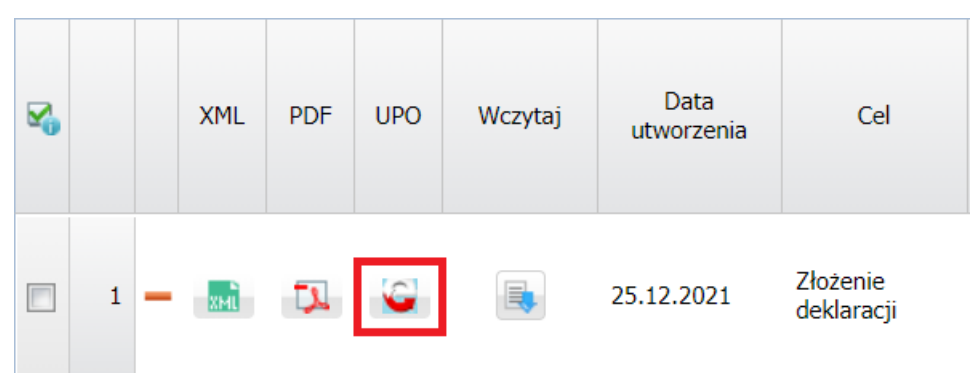

Za pomocą pozostałych ikon możesz:

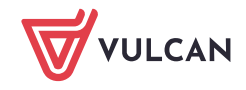

- usunąć deklarację (ale tylko o statusach Wysłany błędnie, Do wysłania, Do podpisania),
- $\frac{1}{2}$ - wyświetlić podgląd deklaracji w formacie XML,
- $\mathbf{L}$ - utworzyć plik PDF z deklaracją.

 $\blacksquare$ 

 $\overline{\mathbf{a}}$ 

- wczytać edytowany formularz PIT.